[Accessing TCP](#page-1-0) [Manage Time Sheet](#page-2-0) [Copy](#page-2-0) [Edit](#page-3-0) [Autofill](#page-4-0) [Accept](#page-4-0)

# TimeClock Plus

*Entering time worked using the "Manage Time Sheet" feature*

*FTNE Employees*

## <span id="page-1-0"></span>Accessing TCP Webclock:

1) Access TimeClock Plus "Webclock" icon on your computer desktop :

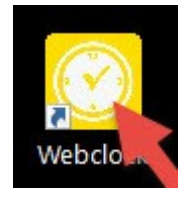

2) Access TimeClock Plus "Webclock" through "MyOTC", "AccessOTC" under "Time Clock":

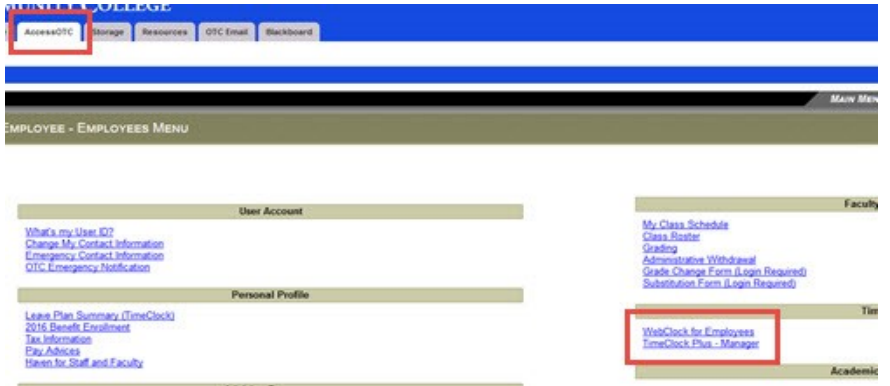

3) To clock into the TimeClock Plus system, enter your OTC Username and select "Log On To Dashboard":

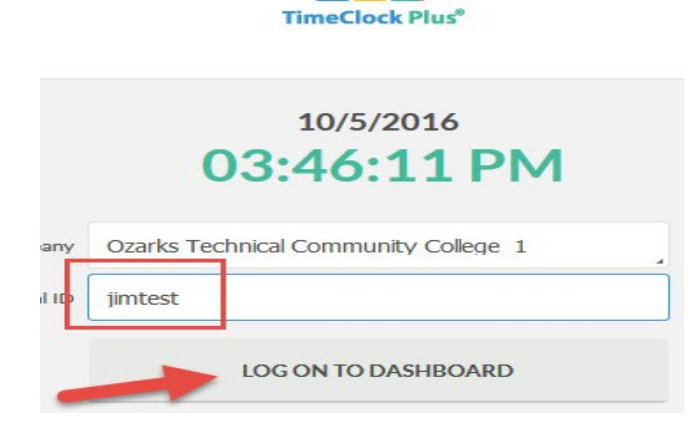

 $8$   $+$ 

4) Enter your OTC password and select "Log On":

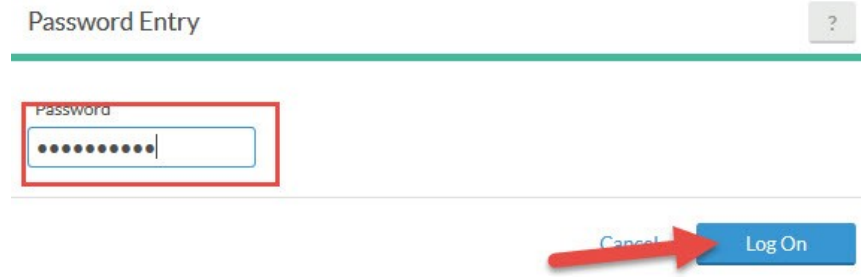

<span id="page-2-0"></span>1) Select "Manage Time Sheet" on the toolbar:

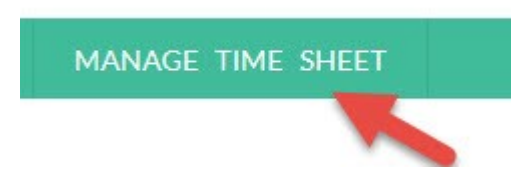

2) When the time sheet opens, choose "Add" to put in hours as an 8:00 a.m.—5:00 p.m. day with a lunch from noon—1:00 p.m. automatically configured in:

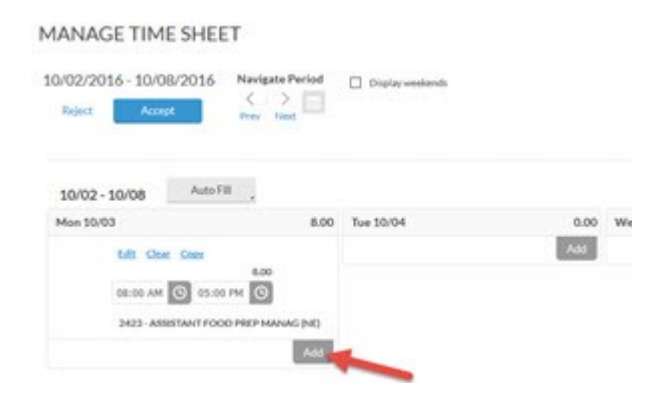

3) If these are the hours you work every day, you can select "Add" for each day that week.

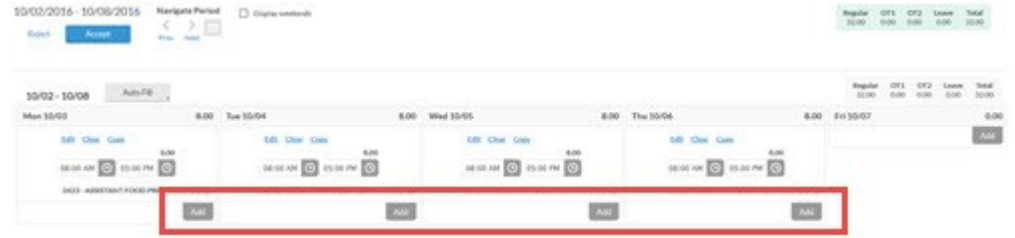

### Copy:

Use the "copy" feature to copy hours from one day to other days:

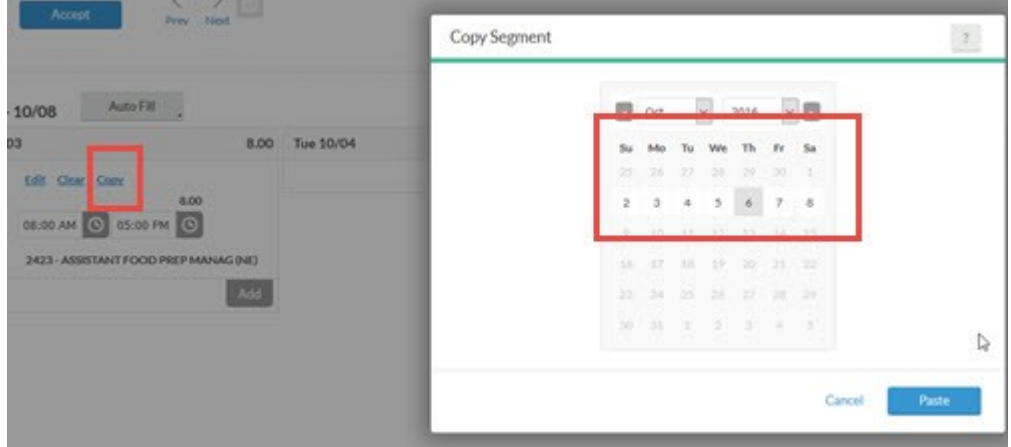

# <span id="page-3-0"></span>Edit:

1) Use the "Edit" feature to edit time. Say you worked from 7:30 a.m. to 4:00 p.m.:

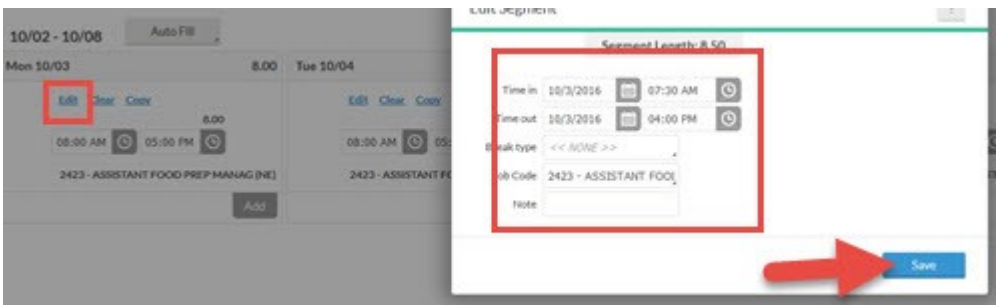

*NOTE: There is an automatic lunch from noon to 1:00 p.m.*

2) Edit time to show a 30 minute lunch or no lunch:

A) There is an automatic lunch calculated in from noon—1:00 p.m. If you take a 30 minute lunch then you have to put that you worked 30 minutes of that allotted time for lunch. Select "add" to add time, then put in 12:00 p.m.—12:30 p.m. and select "save":

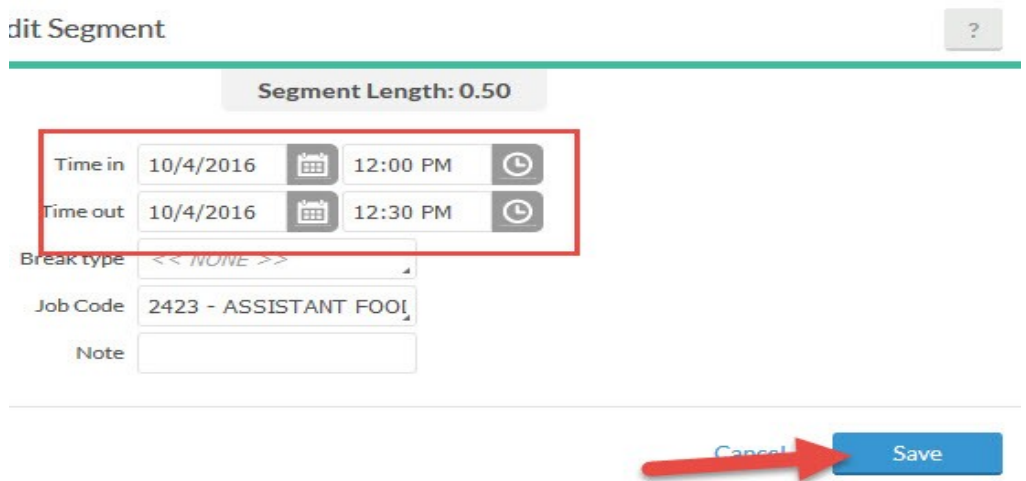

B) There is an automatic lunch calculated in from noon—1:00 p.m. If you work through lunch then you have to put that you worked the 60 minutes of that allotted time for lunch. Select "add" to add time, then put in 12:00 p.m. $-1:00$  p.m. and select "save":

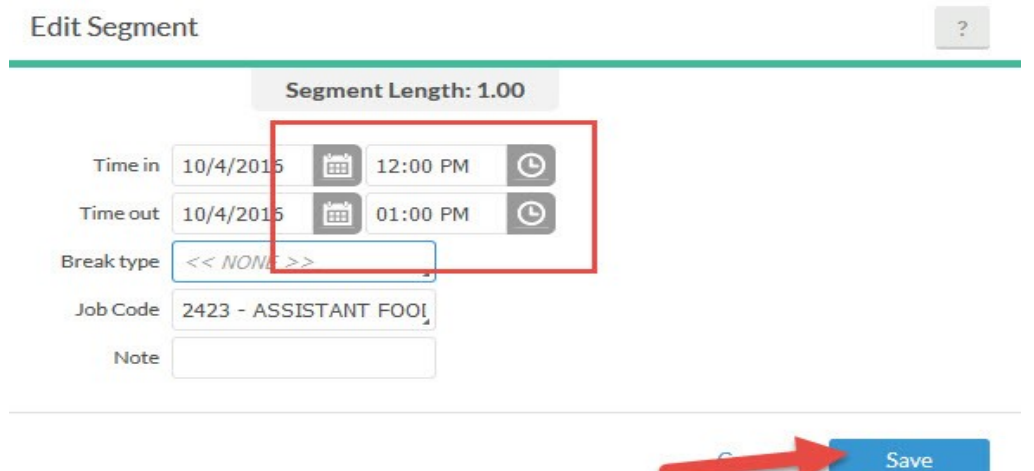

### <span id="page-4-0"></span>Auto Fill:

Use the "Auto Fill" feature to automatically fill in time entered from a previous week. This is a great feature if you work the same hours every week.

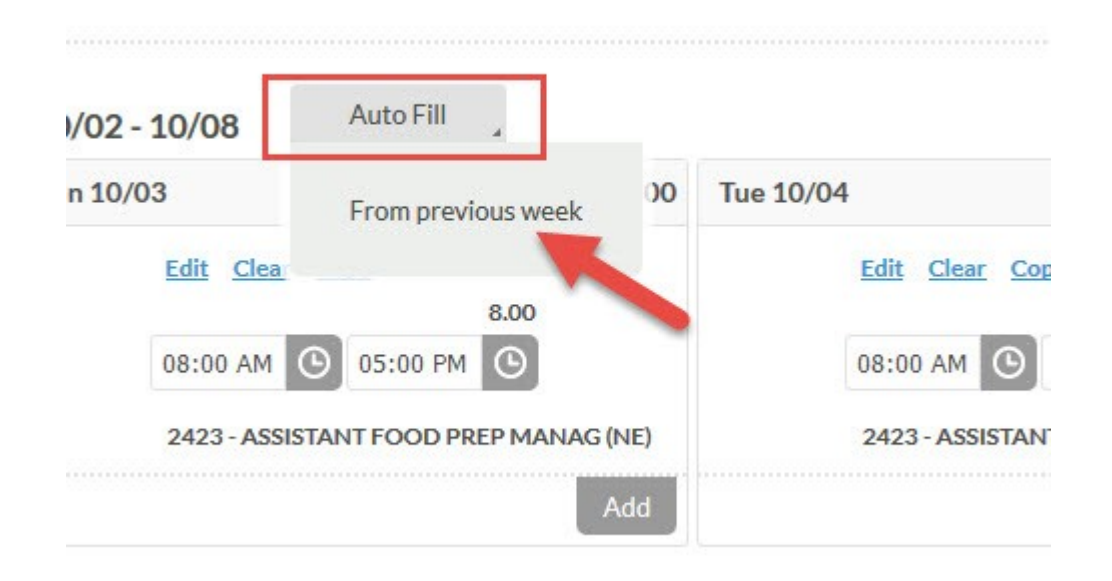

#### Accept:

1) When you have entered your hours for the day/week make sure and select "Accept" in the top. This is TCP's SAVE! This will send the segment of time to your manager for approval:

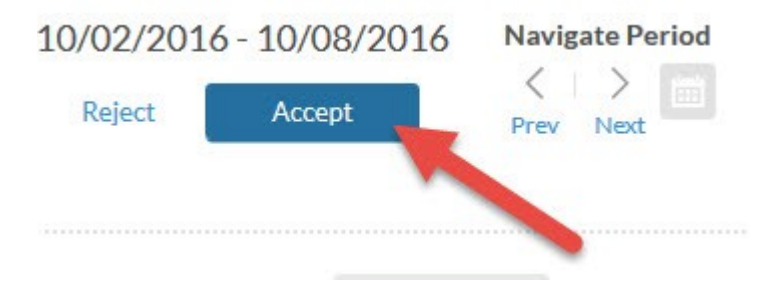

2) Once you accept your hours, the "Accept" button will grey out unless you make an edit, then you have to "Accept" again to save the changes:

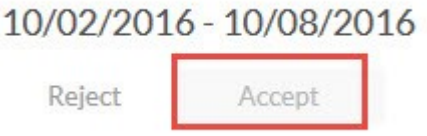

*Note: You can manage your time one week to the day behind or forward.*